# :hager

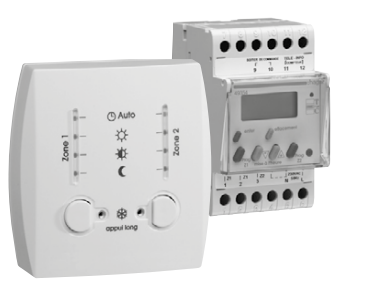

# 49353 - 49354

# Présentation du produit

Votre gestionnaire d'énergie est composé de deux boîtiers :

- Un boîtier technique installé par votre électricien dans votre tableau électrique.
- Un boîtier de commande qui vous permet de connaître les consignes appliquées et de les modifier vous-même en lançant des dérogations.

#### Boîtier de commande

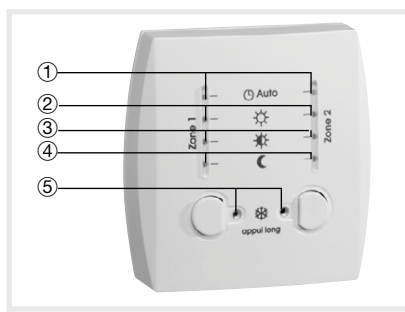

La touche  $\bigcirc$ : permet de piloter manuellement votre chauffage.

#### Les voyants

1 Automatique (B Auto:

- voyant allumé = votre gestionnaire d'énergie fonctionne automatiquement • voyant éteint = vous avez suspendu le déroulement du programme, gestionnaire d'énergie fonctionne en mode manuel.
- $(2)$  Confort  $\overleftrightarrow{\mathsf{\Omega}}$ :

• voyant allumé = mode Confort.

 $(3)$  Eco  $\frac{1}{2}$ :

• voyant allumé = vous êtes en période sensible de l'option Tempo, mode Confort –1 °C (uniquement en configuration fil pilote 6 ordres).

 $\phi$  Réduit  $\bullet$ 

• voyant allumé = mode Réduit.

 $$$  Hors-gel 24/24h  $$$ :

• voyant allumé = mode Hors-gel.

Les consignes Confort et Réduit sont à régler sur vos appareils de chauffage.

a Gestionnaires d'énergie simplifiés 1 ou 2 zones, hebdomadaires

Les gestionnaires d'énergie 49353 et 49354 pilotent automatiquement votre chauffage électrique.

- Avec le 49353, vous gérez votre logement en une seule zone de chauffage.
- Avec le 49354, vous divisez votre logement en 2 zones de chauffage : zone vie (pièces occupées durant la journée comme le salon et la cuisine) et zone sommeil (pièces occupées durant la nuit).

#### Boîtier technique

6 L'écran : il affiche l'heure et, sur demande, le programme de chauffage à partir des touches Prog Z1 et Prog Z2.

#### Les touches

- 7 Touches enter : pour faire défiler et valider les différents pas de programme.
- 8 effacement : pour effacer un pas de programme.

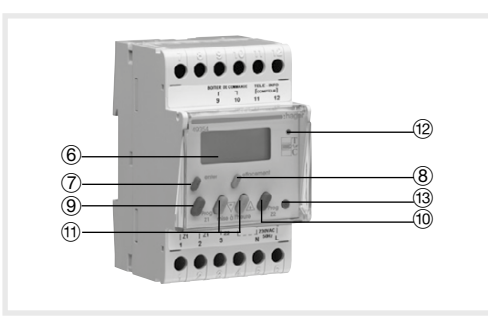

- 9 Prog Z1 : pour entrer dans le programme de la zone 1.
- (iii) Prog Z2 : pour entrer dans le programme de la zone 2.
- Touches mise à l'heure  $\sqrt{\nabla \mathcal{L}}$  : pour la mise à l'heure et le réglage des différents pas de programme.
- (12) Voyant allumé = fonctionnement normal de la télé-information.
- <sup>(3)</sup> Bouton reset : retour aux réglages usine (toutes les programmations effectuées et paramétrages horaires sont perdus).

#### Les tarifs EDF

Votre logement est équipé en chauffage électrique et vous avez choisi un tarif EDF :

- Option tarif de base (sans heures creuses) ou
- Option Heures Creuses ou
- Option Tempo (si vous avez choisi l'option Tempo), le gestionnaire d'énergie abaisse automatiquement la température pendant les périodes sensibles que vous avez choisies sur le compteur EDF.

La sortie télé-information de votre compteur EDF doit être active pour que votre gestionnaire d'énergie puisse fonctionner.

Voyant  $(2)$  allumé = la liaison télé-information est active.

Voyant  $(2)$  clignotant = la liaison télé-information n'est pas active, veuillez contacter votre agence EDF.

> $\bullet$  Puis maintenez la touche  $\mathbb O$  enfoncée durant 3 secondes afin de valider votre programme, le voyant  $(5)$  s'allume.

HDans le cas du 49354, cette commande s'applique automatiquement sur les 2 zones.

Pour revenir en mode Auto avant la fin de votre programmation Hors-gel, il suffit de maintenir la touche du boîtier de commande enfoncée pendant au moins 5 secondes.

Vous pouvez modifier l'heure et le jour en appuyant sur les touches  $\sqrt{\nabla \mathcal{L}}$ .

Un appui prolongé sur les touches  $\blacktriangledown\sqrt{\mathbb{A}}$  : permet un défilement rapide des minutes, des heures puis des jours.

La consigne reste en Réduit tant que l'heure n'est pas réglée.

# **Dérogation**

Pour appliquer une consigne différente de celle appliquée automatiquement (Confort ou Réduit), appuyez plusieurs fois sur la touche du boîtier de commande de façon à allumer le voyant correspondant au niveau de température souhaité.

Exemple : Réduit  $\bullet$  ou Confort  $\overleftrightarrow{\mathcal{L}}$ .

La consigne changera automatiquement lors du prochain pas de programme.

- Pour revenir à la consigne fixée automatiquement par le gestionnaire d'énergie (sans attendre le prochain changement de programme), appuyez à nouveau sur la touche du boîtier de commande jusqu'à ce que le voyant  $(1)$  s'allume.
- Si vous choisissez le mode Confort pendant les périodes sensibles de l'option Tempo alors que le gestionnaire d'énergie doit fonctionner en mode Eco, le voyant Confort clignote (dans le cas d'une installation fil pilote 6 ordres).

#### Mise en veille de votre chauffage

N'utilisez pas la consigne Hors-gel si vous devez rester dans votre logement. Afin de mettre votre chauffage en veille lors d'une absence prolongée ou lorsque vous aérez vos pièces, vous pouvez mettre votre gestionnaire d'énergie en mode Hors-gel. Vous avez 2 possibilités en fonction de l'utilisation recherchée :

# Fonction hors-gel permanent (aération d'une

- zone, absence non programmable etc.) • Maintenez la touche  $\bigcup$  pendant 3 secondes de façon à ce que le voyant rouge correspondant à la consigne Hors-gel (5) soit fixe.
- Lors de votre retour, maintenez la touche U enfoncée pendant 3 secondes afin de revenir en mode automatique (le voyant rouge s'éteint).

Dans le cas du 49354, cette commande se fait zone par zone.

#### Fonction hors-gel programmable (vacances, absence prolongée etc.)

- Maintenez la touche enfoncée pendant au moins 5 secondes de façon à ce que le voyant 5 clignote (dans le cas du 49354 vous pouvez utiliser indifféremment l'une ou l'autre des touches  $\bigcirc$  pour programmer cette consigne). Le jour en cours est automatiquement sélectionné, le voyant (1) est allumé.
- Sélectionnez le nombre de jours à programmer en appuyant successivement sur la touche  $\bigcap$ . Les voyants servent à décompter le nombre de jours (14 jours max.).
- 

### Délestage

Votre gestionnaire d'énergie gère automatiquement la puissance consommée : quand la consommation totale de vos appareils électriques est supérieure à la puissance de votre abonnement, votre gestionnaire d'énergie s'occupe d'interrompre le chauffage cycliquement pendant quelques minutes. Pendant cette interruption, l'écran affiche *d*. Dès que la consommation baisse, votre gestionnaire d'énergie remet automatiquement les appareils en marche.

#### En cas de coupure de secteur

Votre gestionnaire d'énergie conserve l'heure et le jour courant pendant environ 13 heures. Au delà des 13 heures, à la remise sous tension, le boîtier technique affiche *--h--* et le boîtier de commande est en mode réduit. Réglez l'heure sur le boîtier technique, le boîtier de commande repasse en mode Auto.

# **Programmation**

Votre gestionnaire d'énergie dispose d'un programme de chauffage hebdomadaire appliqué automatiquement dès la mise en service :

- la température Confort est la température que vous choisissez manuellement sur vos convecteurs électriques.
- Selon les convecteurs dont vous disposez : - La température Réduit se règle automatiquement (environ Confort -3,5 °C).

- Vous réglez vous-même la température Réduit sur vos convecteurs.

#### Pour la Zone 1 :

- Du Lundi au Dimanche :
- de 5h à 23h, mode Confort. De 23h à 5h, mode Réduit.
- Pour la Zone 2 (49354 uniquement) :
- Du Lundi au Dimanche :
- de 6h à 9h, puis de 17h à 23h, mode Confort.

De 9h à 17h, puis de 23h à 6h, mode Réduit.

#### Pour modifier la programmation Pour la programmation de votre semaine, vous

disposez de 6 pas de programme par jour : - 3, en température confort

- 3, en température réduite.

Pour programmer votre chauffage, vous

- disposez des touches suivantes :
- Prog Z1 : pour entrer dans le programme de la zone 1.
- Prog Z2 : pour entrer dans le programme de la zone 2 (49354 uniquement).
- enter : pour valider et faire défiler les pas de programme.

effacement : pour effacer un pas de programme.

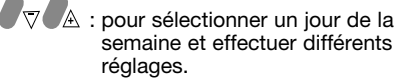

Pour visualiser le programme de la zone 1 • Appuyez sur la touche Prog Z1 pour entrer dans le mode programmation.

- Avec les touches  $\sqrt{\nabla}$   $\mathbb{A}$ , sélectionner un jour de la semaine (par exemple *LUn*).
- Par appuis successifs sur la touche enter vous faites défiler les différents pas de programme. A la première mise en service ou après un reset, le programme préenregistré pour la zone 1 pour tous les jours de la

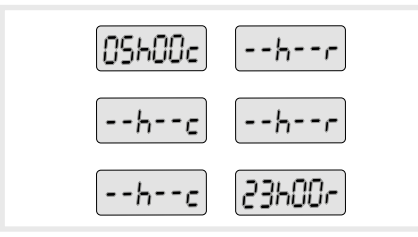

semaine est le suivant :

Le symbole *c* signifie consigne Confort. Le symbole *r* signifie consigne Réduit.

Les réglages des horaires de programmation se font par pas de 15 minutes.

Un appui sur la touche Prog Z1 vous permet de sortir du mode programmation.

#### Pour modifier un pas de programme

(par exemple, le Dimanche, température confort à 8h au lieu de 5h).

- Appuyez sur la touche Prog Z1 pour entrer dans le programme de la zone 1.
- Avec les touches  $\sqrt{\nabla}$   $\mathbb{A}$  sélectionnez le jour de la semaine (*dim*).
- Par appuis sur enter sélectionnez le pas à modifier (*05h00c*).
- Modifiez l'horaire avec les touches  $\nabla \nabla A$ (*08h00c*).
- Confirmez le changement par appui sur la touche enter.
- Pour revenir en mode automatique, appuyez sur la touche Prog Z1.

Votre gestionnaire d'énergie indique à nouveau l'heure actuelle (par exemple *08h35*).

#### Pour ajouter un ou plusieurs pas de programme

(par exemple, vous souhaitez ajouter une plage de température réduit de 9h00 à 17h00 le Lundi, à la programmation).

- Pour insérer les pas de programme 9h00 réduit et 17h00 confort le Lundi, appuyez sur la touche Prog Z1 pour entrer dans le programme de la zone 1.
- Avec les touches  $\sqrt{\nabla}$  A sélectionnez le jour de la semaine (Lundi).
- Par appuis sur la touche enter, sélectionnez l'emplacement où insérer le 1<sup>er</sup> pas de programme (température réduite à 9h00). Pour cela, sélectionnez un pas de programme vide avec une<br>consigne *K* (réduit).
- Avec les touches  $\sqrt{\nabla \mathbb{A}}$ , renseignez l'horaire 9h00. Le mode réduit est programmé à 9h00 (*9h00r*).
- Appuyez sur la touche enter pour enregistrer le pas de programme et passer au pas suivant.
- Pour enregistrer le pas de programme confort à 17h00, appuyez sur enter pour sélectionner l'emplacement (pas de programme vide avec une consigne *c* confort).
- Avec les touches  $\Box \triangledown \Box$  réglez l'horaire 17h00 (*17h00c*). Le mode confort est programmé à 17h00.
- Appuyez sur la touche enter pour enregistrer le pas de programme.
- Appuyez plusieurs fois sur la touche enter pour passer au jour(s) suivant(s).
- Pour revenir en mode automatique, appuyez sur la touche Prog Z1.

#### Pour supprimer un pas de programme

- Appuyez sur la touche Prog Z1 pour entrer dans le mode programmation.
- Avec les touches  $\sqrt{\nabla}$   $\mathbb{A}$ , sélectionner le jour de la semaine.
- Par appuis sur enter sélectionnez le pas à supprimer.
- Appuyez sur la touche effacement pour supprimer ce pas de programme (*--h--r*). Le pas de programme est effacé.
- Appuyez plusieurs fois sur la touche enter pour passer au jour suivant.
- Pour revenir en mode automatique, appuyez sur la touche Prog Z1.

#### Pour vérifier votre programmation

- Appuyez sur la touche Prog Z1 pour entrer dans le programme de la zone 1.
- Avec les touches  $\nabla \nabla$   $\mathbb{A}$ , sélectionner le jour de la semaine.
- Par appuis successifs sur la touche enter, faites défiler les pas de programme.
- Pour revenir en mode automatique, appuyez sur la touche Prog Z1.

#### Pour revenir aux programmes préenregistrés

• Appuyez sur les touches  $\sqrt{\sqrt{2}}$  jusqu'à ce que l'afficheur clignote 3 fois. Le gestionnaire d'énergie retourne à la programmation par défaut.

#### Programmation de la zone 2 (49354 uniquement)

La programmation préenregistrée pour la zone 2 est la suivante :

• Du Lundi au Dimanche : de 6h à 9h, puis de 17h à 23h, mode Confort.

De 9h à 17h, puis de 23h à 6h, mode Réduit.

Pour visualiser, modifier, insérer ou supprimer des pas de programme, procédez de la même manière que pour la zone 1 en utilisant Prog Z2 (voir paragraphes précédents).

#### Pour visualiser le programme de la zone 2

- Appuyez sur la touche Prog Z2 pour entrer dans le mode programmation.
- Avec les touches  $\overline{\nabla \nabla \mathbb{A}}$  : sélectionner un jour de la semaine (par exemple *LUn*).
- Par appuis successifs sur la touche enter vous faites défiler les différents pas de programme. A la première mise en service ou après un reset, le programme préenregistré pour la zone 2 pour tous les jours de la semaine est le suivant :

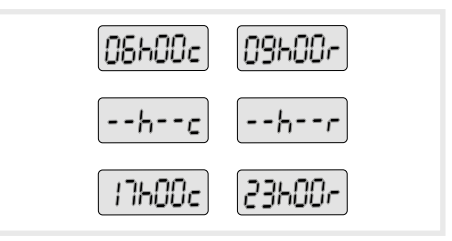

Le symbole *C* signifie consigne **Confort**. Le symbole *L* signifie consigne **Confort**<br>Le symbole *R* signifie consigne Réduit.

#### Que faire si... ?

• L'afficheur, le voyant du boîtier technique ainsi que les voyants du boîtier de commande sont éteints :

Le produit n'est pas alimenté, vérifiez le disjoncteur ou appelez votre électricien. Vérifiez que le câblage fil pilote/phase côté boîtier technique n'est pas inversé.

• L'afficheur du boîtier technique affiche *CC-FP* et les voyants du gestionnaire d'énergie clignotent :

Votre gestionnaire d'énergie est protégé contre les erreurs de branchement (inversion fil pilote/phase).

Pour faire fonctionner votre gestionnaire d'énergie, mettez l'installation hors tension, corrigez l'erreur de raccordement (sur le convecteur et remettez le gestionnaire d'énergie sous tension).

#### • Le vovant du boîtier technique clignote :

Contactez votre agence EDF car cela vous signale que la télé-information ne fonctionne pas.

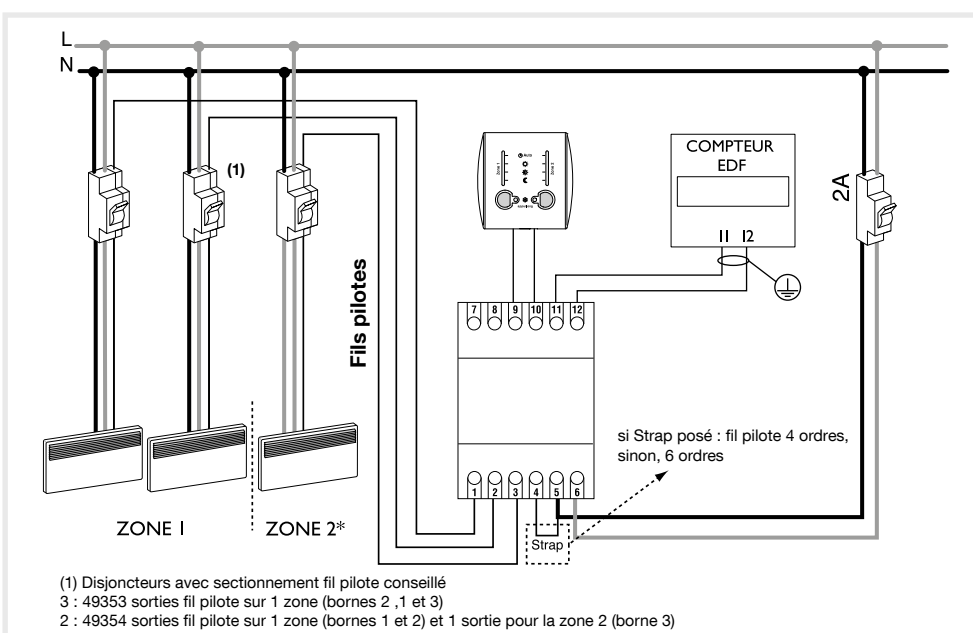

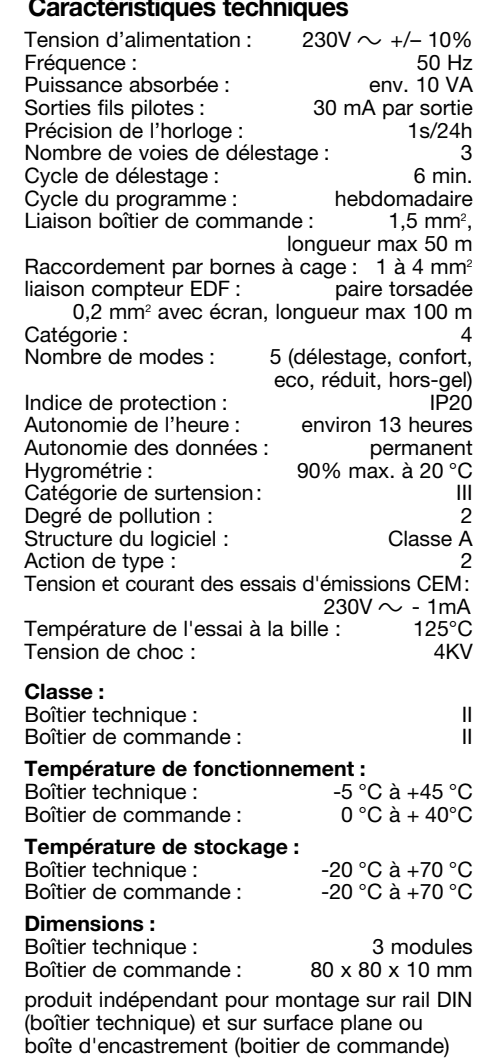

### Pose du boîtier de commande

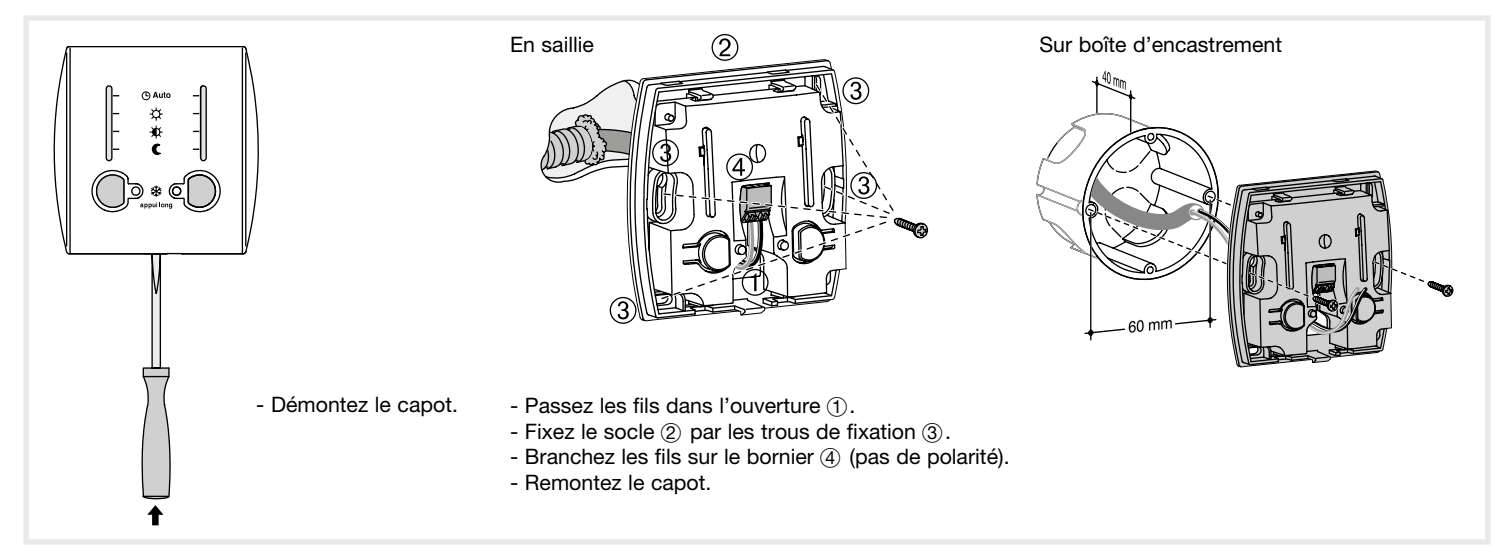

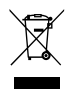

#### Comment éliminer ce produit (déchets d'équipements électriques et électroniques).

(Applicable dans les pays de l'Union Européenne et aux autres pays euro- péens disposant de systèmes de collecte sélective).

Ce symbole sur le produit ou sa documentation indique qu'il ne doit pas être éliminé en fin de vie avec les autres déchets ménagers. L'élimination<br>incontrôlée des déchets pouvant porter préjudice à l'environnement ou à<br>la santé humaine, veuillez le séparer des autres types de déchets et le redes ressources matérielles.

Les particuliers sont invités à contacter le distributeur leur ayant vendu le<br>produit ou à se renseigner auprès de leur mairie pour savoir où et com-<br>ment ils peuvent se débarrasser de ce produit afin qu'il soit recyclé en

Les entreprises sont invitées à contacter leurs fournisseurs et à consulter les conditions de leur contrat de vente. Ce produit ne doit pas être éliminé avec les autres déchets commerciaux.

## Utilisable partout en Europe (  $\epsilon$  et en Suisse